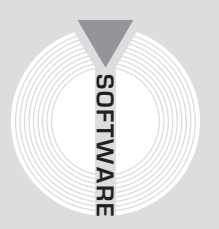

# Collana **MultiCompact**

Sicurezza, qualità e privacy

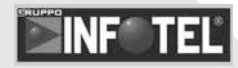

# **626WORD COMPOSER**

# **Documento Valutazione Rischi ai sensi del D.Lgs. n. 626/1994**

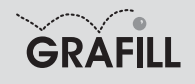

Infotel 626 WORD COMPOSER

ISBN 88-8207-180-4 EAN 9 788882 071806

Multicompact sicurezza, qualità e privacy, 3 Prima edizione: ottobre 2005

Infotel

626 word composer / Infotel. – Palermo : Grafill, 2005. (Multicompact sicurezza, qualità e privacy ; 3) ISBN 88-8207-180-4. 1. Infortuni sul lavoro – Prevenzione. 344.450465 CDD-20 SBN Pal0201058 *CIP – Biblioteca centrale della Regione siciliana "Alberto Bombace"*

© GRAFILL S.r.l. Via Principe di Palagonia 87/91 – 90145 Palermo Telefono 091/6823069 – Fax 091/6823313 Internet http://www.grafill.it – E-Mail grafill@grafill.it

Finito di stampare nel mese di ottobre 2005 presso Officine Tipografiche Aiello & Provenzano S.r.l. Via del Cavaliere, 93 – 90011 Bagheria (PA)

Tutti i diritti di traduzione, di memorizzazione elettronica e di riproduzione sono riservati. Nessuna parte di questa pubblicazione può essere riprodotta in alcuna forma, compresi i microfilm e le copie fotostatiche, né memorizzata tramite alcun mezzo, senza il permesso scritto dell'Editore. Ogni riproduzione non autorizzata sarà perseguita a norma di legge. Nomi e marchi citati sono generalmente depositati o registrati dalle rispettive case produttrici.

# **INDICE**

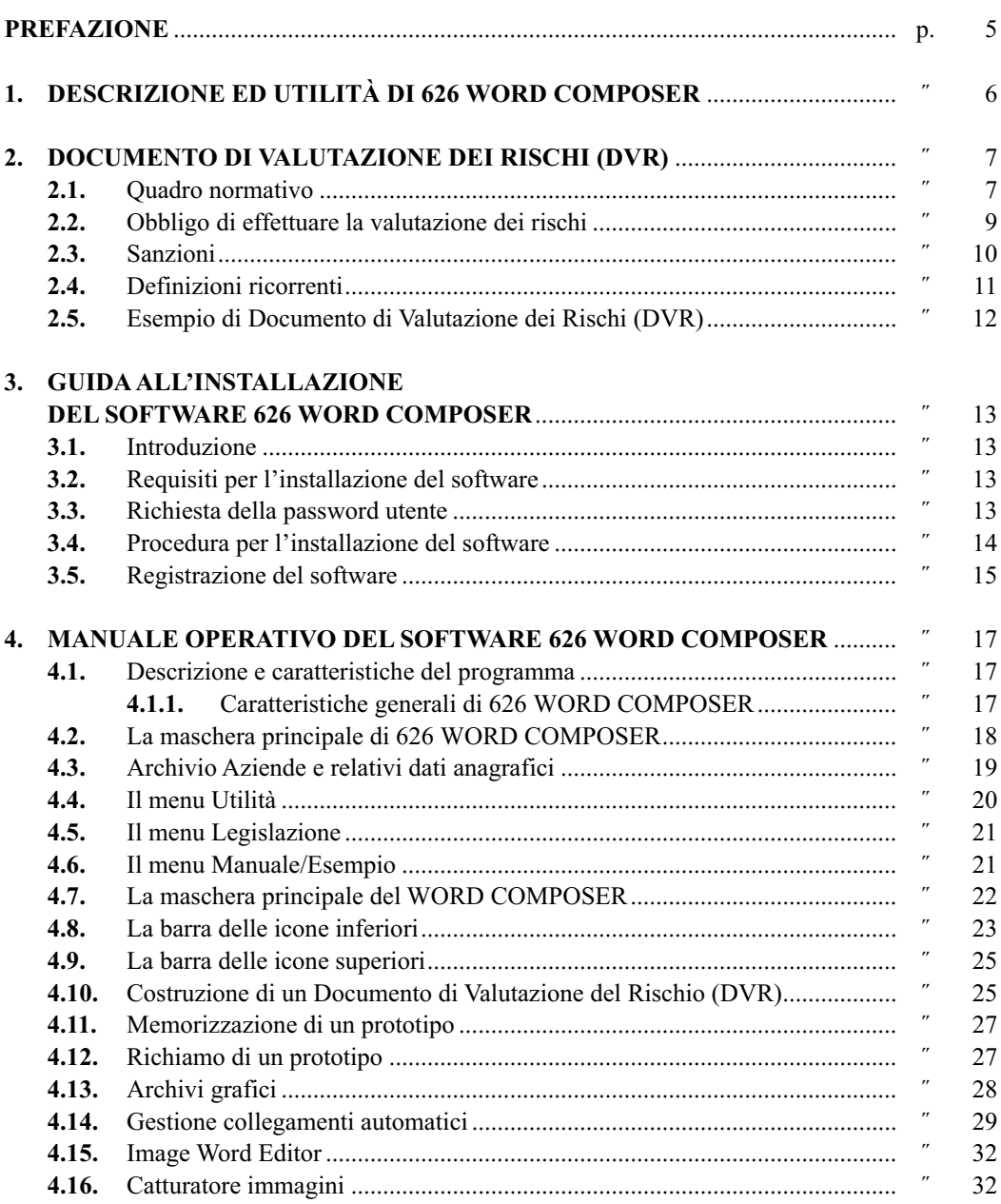

## **Prefazione**

Il presente volume, unitamente al software **626 WORD COMPOSER** allegato, consente di redigere i Documenti di Valutazione del Rischio ai sensi del D.Lgs. n. 626/1994.

Mediante una banca dati professionale di schede in formato MS Word® (personalizzabile ed ampliabile da parte dell'utente) e relative alle attività lavorative, alle attrezzature, alle sostanze, alle opere provvisionali ed alle mansioni, è possibile comporre documenti di sicurezza dettagliati contenenti tutte le informazioni utili per la sicurezza dei lavoratori.

La semplicità d'uso del software, insieme con la ricca banca dati di documenti ed immagini, fanno di **626 WORD COMPOSER** un utilissimo strumento operativo per tutti i professionisti impegnati nel settore della sicurezza, e per le piccole e medie aziende.

> *Ing. Claudio Ciciriello*, Direttore Tecnico INFOTEL *Dr. Secondo Martino,* Direttore Generale INFOTEL *Dr. Riccardo Ciciriello,* Amministratore Unico INFOTEL

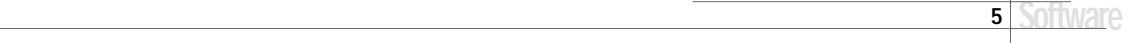

## Capitolo 1 **Descrizione ed utilità di 626 Word Composer**

Il software **626 WORD COMPOSER**, costituisce un valido strumento per tutti i professionisti impegnati nel delicato settore della Sicurezza, in quanto consente la redazione di Documenti di Valutazione dei Rischi (DVR), ai sensi del D.Lgs. n. 626/1994.

Si tratta di un Compositore estremamente versatile ed efficace che, grazie alle schede in formato MS Word® con contenuti veramente professionali, ma comunque personalizzabili da parte dell'utente, consente la generazione di documenti tecnicamente validi, corredati da disegni ed immagini esplicative.

Alcune utilità grafiche a corredo del software (tra cui il *catturatore di immagini* e l'*Image Word Editor*) consentono la gestione grafica dei documenti composti, che potranno così essere ulteriormente arricchiti con immagini, schede tecniche, segnaletica, ecc.

Prima di illustrare le modalità operative di utilizzo del software, si ritiene opportuno riportare sinteticamente alcune considerazioni di carattere generale sulla redazione del Documento di Valutazione dei Rischi (DVR).

## Capitolo 4 **Manuale operativo del software 626 Word Composer**

#### - **4.1. Descrizione e caratteristiche del programma**

Il software **626 WORD COMPOSER** consente la redazione di Documenti di Valutazione del Rischio (DVR), ai sensi del D.Lgs n. 626/1994.

Si tratta di un compositore estremamente versatile ed efficace che, grazie alla banca dati costituita da schede in formato MS Word® con contenuti veramente professionali (comunque personalizzabili da parte dell'utente), consente la generazione di documenti eleganti e tecnicamente validi.

#### **4.1.1. Caratteristiche generali di 626 WORD COMPOSER**

Il software **626 WORD COMPOSER** è costituito dalle seguenti parti:

- **Banca dati costituita da schede** in formato MS Word (con estensione .doc) relative a:
	- relazioni introduttive;
	- attività lavorative;
	- attrezzature;
	- opere provvisionali;
	- sostanze;
	- mansioni/varie.
- **Banca dati di immagini e schede grafiche** (formati Bmp, Jpg) relative a:
	- attività lavorative;
	- attrezzature;
	- opere provvisionali;
	- varie.
- **Composizione automatica di un documento finale** in formato MS Word®, completo di sommario, costituente il DVR desiderato, in funzione delle schede indicate.
- **Collegamenti automatici** tra attività lavorative ed attrezzature, sostanze ed opere provvisionali.
- **Image Word Editor**, in grado di importare direttamente in qualsiasi documento Word i diversi disegni costituenti la banca dati grafica, visualizzabile in preview mediante un apposito pannello di controllo.
- **Memorizzazione automatica di prototipi** definiti dall'utente, con possibilità di importazione diretta per successivi lavori simili.
- **Tutor multimediale** in linea, in grado di addestrare e rendere immediatamente operativo l'utente in pochi minuti, anche senza la lettura del manuale.

In conclusione **626 WORD COMPOSER**, con una notevole flessibilità di utilizzo, con un'interfaccia semplice e potente, grazie anche alla visualizzazione immediata dell'intero lavoro in formato MS Word®, consente di gestire tutte le procedure connesse alla redazione dei Documenti di Valutazione dei Rischi di Aziende in genere, e di risolvere, in modo professionale, tutte le problematiche specifiche, determinando una sensibile riduzione di tempi e di risorse e confermandosi un validissimo sistema informatico.

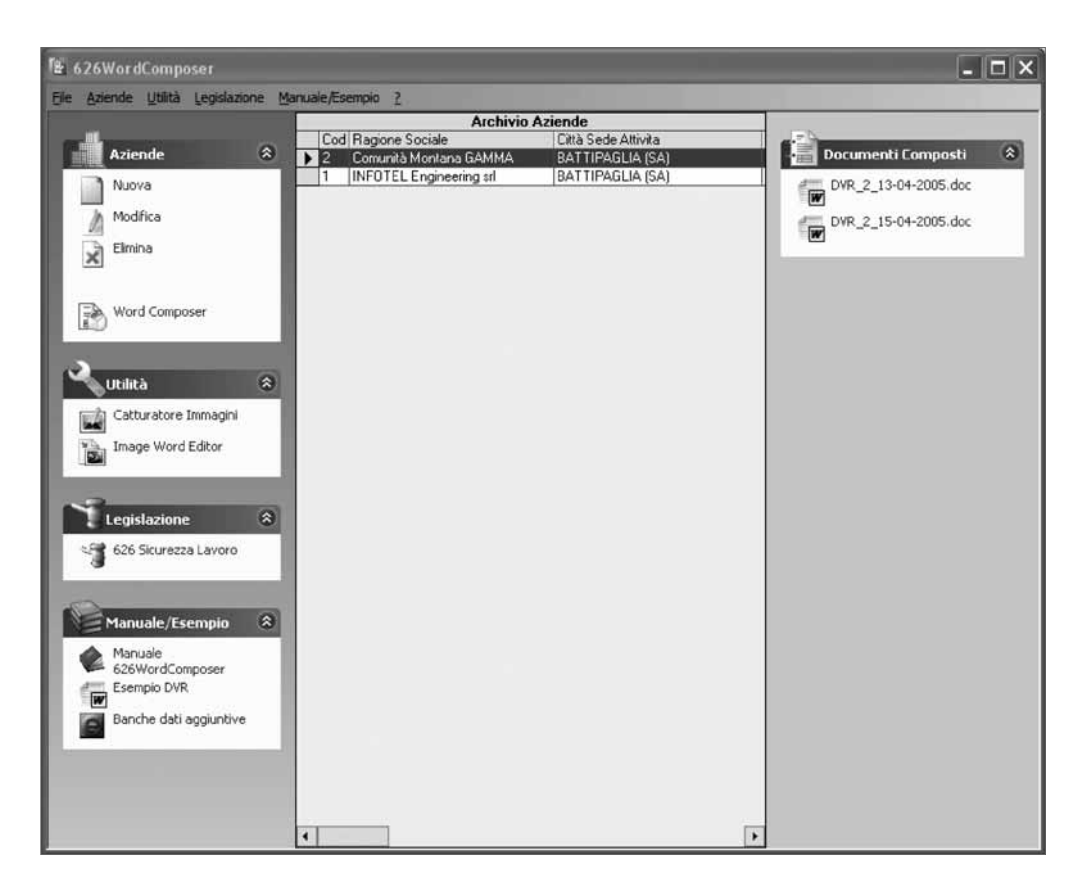

- **4.2. La maschera principale di 626 WORD COMPOSER**

All'avvio del programma si attiva la seguente maschera:

Essa si compone di una griglia centrale contenente l'elenco delle Aziende già memorizzate dall'utente e collocate in una specifica area posta sulla sinistra, e di una serie di funzioni raggruppate in quattro gruppi denominati:

- *Aziende;*
- *Utilità;*
- *Legislazione;*
- *Manuale/Esempio.*

Sulla destra della griglia, inoltre, è collocata la cartella "Documenti composti" che contiene la lista dei documenti già salvati dall'utente e composti per l'Azienda corrente (Azienda selezionata nella griglia centrale), come illustrato dalla figura sopra riportata, dalla quale si evince che per l'A-

zienda "Comunità Montana GAMMA" (Azienda corrente selezionata nella griglia delle Aziende) sono stati composti due documenti:

- un Documento di Valutazione del Rischio (denominato "DVR\_2\_ 13.04.2005.doc");
- un ulteriore Documento di Valutazione del Rischio ("DVR\_2\_ 15.04.2005.doc").

Il codice **"2"** è indicativo dell'Azienda in archivio, mentre l'ultima parte del codice (per il primo documento: **13-04-2005**) indica la data di composizione del documento.

Per aprire un documento composto, è sufficiente effettuare un doppio click con il mouse sulla descrizione del documento stesso.

In definitiva, per ogni Azienda in archivio è possibile comporre, mediante il **WORD COM-POSER**, uno o più documenti (Valutazione del Rischio o sue Revisioni) e, selezionando l'Azienda nella griglia centrale, verrà automaticamente visualizzato l'elenco dei documenti già composti per quell'Azienda.

#### - **4.3. Archivio Aziende e relativi dati anagrafici**

Il menu *Aziende*, rappresentato sotto, si compone delle seguenti funzioni:

- *Nuova;*
- *Modifica;*
- *Elimina;*
- *Word Composer (DVR&POS).*

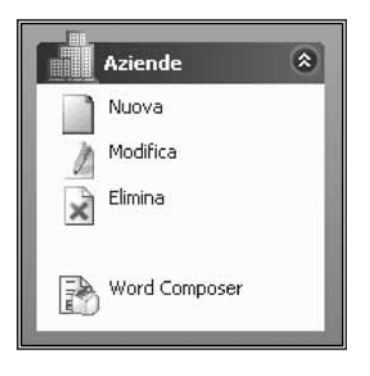

#### *Nuova*

Consente l'inserimento di una nuova Azienda in archivio. Attivando, infatti, tale funzione, verrà aperta la seguente maschera.

Essa consente l'editazione dei dati anagrafici Aziendali e di eventuali altri dati sui cantieri per la redazione dei Piani Operativi di Sicurezza.

Dopo avere editato i dati necessari (è obbligatorio inserire almeno il nome dell'Azienda) occorrerà procedere al salvataggio dei dati, cliccando sull'apposito pulsante posto nell'area inferiore della maschera.

#### *Modifica*

Tale funzione consente la modifica dei dati generali dell'Azienda corrente (quella selezionata nella griglia delle Aziende). All'attivazione della funzione viene aperta la stessa maschera del caso precedente ed è possibile procedere all'eventuale modifica dei campi desiderati. Per confermare le modifiche occorrerà cliccare sul pulsante **[Salva ed Esci]**.

Per annullare le modifiche eventualmente apportate occorrerà cliccare sul pulsante **[Annulla]**.

#### *Elimina*

Consente la cancellazione dell'Azienda corrente, di modo che essa non sarà più presente nella griglia delle Aziende. Se sono stati prodotti dei documenti in precedenza per l'Azienda che si intende cancellare, verrà visualizzato un messaggio di avviso di cancellazione dei documenti word correlati all'Azienda stessa.

#### *Word Composer*

È la funzione principale del software **626 WORD COMPOSER**, in quanto, come si vedrà in seguito, essa consente la redazione automatica di Documenti di Valutazione del Rischio (DVR), mediante la composizione di schede Word costituenti la banca dati professionale a corredo del software.

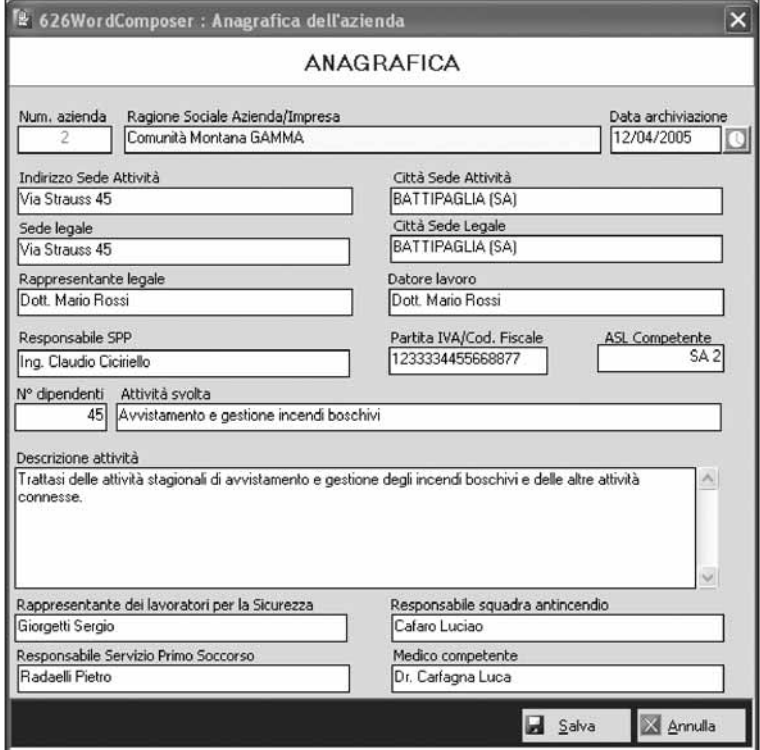

#### - **4.4. Il menu Utilità**

Il menu *Utilità*, come indicato nella figura, si compone delle seguenti funzioni:

- *Catturatore Immagini;*
- *Image Word Editor.*

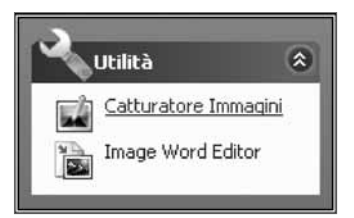

#### *Catturatore Immagini*

Come sarà illustrato nello specifico capitolo, il catturatore di immagini consente di copiare in memoria qualsiasi immagine o parte di immagine visibile a video e di incollarla in qualsiasi documento Word.

#### *Image Word Editor*

Tale utilità, come sarà illustrato nello specifico capitolo, consente di arricchire, mediante una vasta biblioteca di immagini a corredo del software, i documenti Word composti, consentendo la importazione diretta di una o più immagini visibili in anteprima in uno specifico pannello.

#### - **4.5. Il menu Legislazione**

Il menu *Legislazione* si compone della seguente funzione:

– *626 Sicurezza Lavoro.*

#### *626 Sicurezza Lavoro*

Cliccando su tale funzione, verrà aperto un documento Word con il testo integrale del D.Lgs. n. 626/1994 coordinato con le modifiche apportate dagli ulteriori decreti e leggi successive.

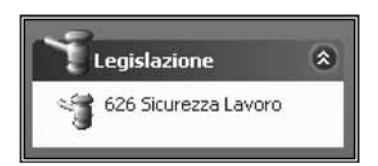

#### - **4.6. Il menu Manuale/Esempio**

Il menu *Manuale/Esempio* si compone delle seguenti funzioni:

- *Manuale 626 WORD COMPOSER;*
- *Esempio DVR;*
- *Banche Dati aggiuntive.*

Cliccando su **[Manuale 626 WORD COMPOSER]** verrà visualizzato il manuale operativo del software. Cliccando su **[Esempio DVR]** verrà aperto un documento di esempio di un DVR realizzato con **626 WORD COMPOSER**.

Cliccando su **[Banche dati aggiuntive]** verrà effettuato un collegamento con il sito internet di Gruppo INFOTEL, con l'elenco delle banche dati aggiuntive di schede in formato MS Word<sup>®</sup> implementabili in **626 WORD COMPOSER**.

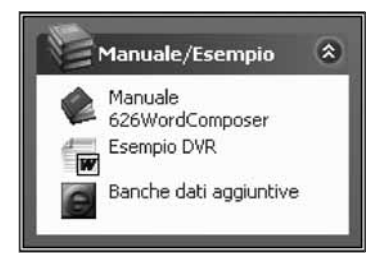

#### - **4.7. La maschera principale del WORD COMPOSER**

All'avvio della funzione **[Word Composer]** del menu *Aziende*, viene visualizzata la seguente maschera:

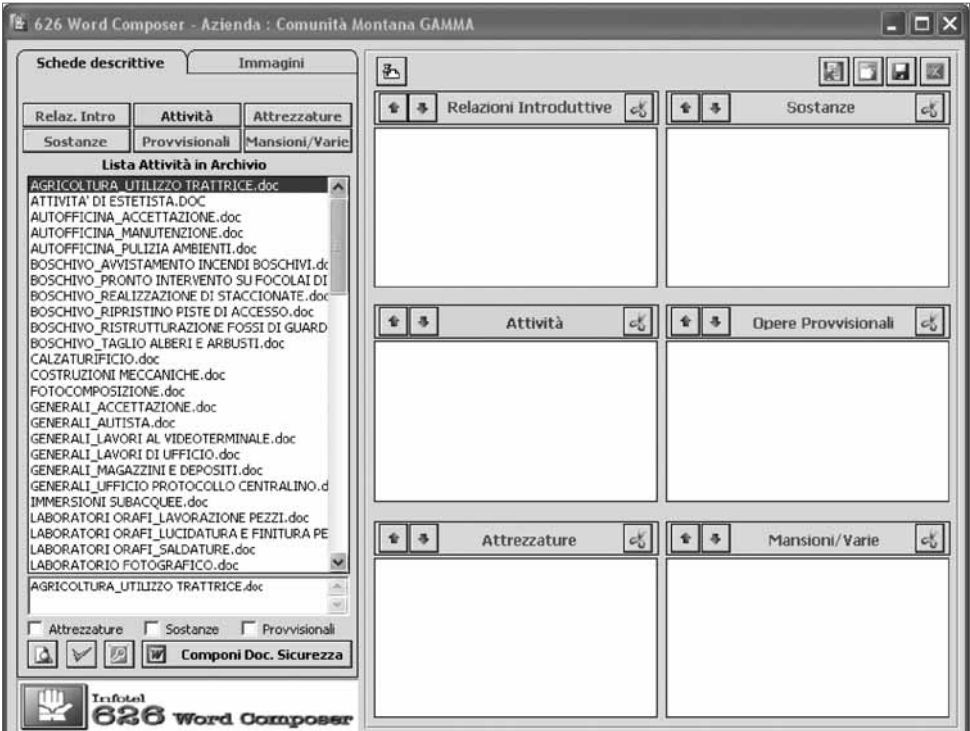

L'area di sinistra consente, come vedremo, di visualizzare la vasta banca dati di schede in formato Word o di immagini, a secondo della cartella selezionata ("Schede descrittive" o "Immagini").

#### *Schede descrittive*

Attivando la cartella *Schede Descrittive*, selezionata per default al lancio del **WORD COM-POSER**, vengono visualizzati i sei pulsanti indicati nella pagina successiva, aventi le seguenti funzioni:

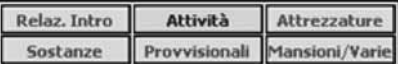

#### *Relazione introduttiva*

Cliccando sul pulsante **[Relaz. intro]** viene visualizzata una lista, in ordine alfabetico, di documenti Word (con estensione .doc). Tali documenti sono quelli presenti nella sottocartella *Relazioni* della cartella DocVal (contenuta all'interno della cartella *Schede descrittive*).

#### *Attività*

Cliccando sul pulsante **[Attività]** viene visualizzata una lista, in ordine alfabetico, di documenti Word (con estensione .doc). Tali documenti sono quelli presenti nella sottocartella *Attività* della cartella DocVal (contenuta all'interno della cartella *Schede descrittive*).

#### *Attrezzature*

Cliccando sul pulsante **[Attrezzatura]** viene visualizzata una lista, in ordine alfabetico, di documenti Word (con estensione .doc). Tali documenti sono quelli presenti nella sottocartella *Attrezzatura* della cartella DocVal (contenuta all'interno della cartella *Schede descrittive*).

#### *Sostanze*

Cliccando sul pulsante **[Sostanze]** viene visualizzata una lista, in ordine alfabetico, di tutti i documenti Word (con estensione .doc). Tali documenti sono quelli presenti nella sottocartella *Sostanze* della cartella DocVal (contenuta all'interno della cartella *Schede descrittive*).

#### *Provvisionali*

Cliccando sul pulsante **[Provvisionali]** viene visualizzata una lista, in ordine alfabetico, di tutti i documenti Word (con estensione .doc). Tali documenti sono quelli presenti nella sottocartella *Provvisionali* della cartella DocVal (contenute all'interno della cartella *Schede descrittive*).

#### *Mansioni/Varie*

Cliccando sul pulsante **[Mansioni/Varie]** viene visualizzata una lista, in ordine alfabetico, di tutti i documenti Word (con estensione .doc). Tali documenti sono quelli presenti nella sottocartella *Varie* della cartella DocVal (contenuta all'interno della cartella *Schede descrittive*).

#### - **4.8. La barra delle icone inferiori**

Al di sotto della lista dei documenti MS Word<sup>®</sup>, è presente un'area contenente tre opzioni e quattro icone corrispondenti ad altrettante funzioni.

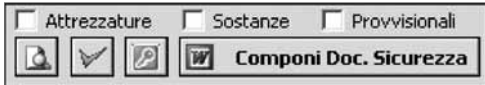

Attivando le opzioni indicate a lato (una o più di esse), si otterrà la seguente interessante funzione: ogni volta che si importerà nell'azienda corrente un'Attività presa dalla lista, verranno automaticamente importate le schede corrispondenti alle attrezzature, alle sostanze ed alle opere provvisionali collegate, in funzione delle opzioni attivate.

**Nota –** *Per gestire tali collegamenti automatici, consultare il capitolo specifico.*

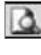

*Consente di visualizzare una scheda mediante MS Word®; a tale scopo, evidenziare con il mouse il rigo desiderato della lista e quindi cliccare con il mouse sull'icona.*

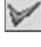

*Consente di trasferire gli elementi selezionati della lista nella corrispondente cartella di lavoro relativa all'Azienda in esame.*

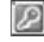

*Consente di personalizzare i collegamenti automatici impostati tra le attività lavorative e le attrezzature, sostanze, opere provvisionali (vedi capitolo specifico).*

**Componi Doc. Sicurezza** *Consente, una volta trasferite le schede desiderate, di comporre automaticamente un documento Word che rappresenta il Documento di Valutazione del Rischio desiderato.*

Cliccando su tale icona, viene visualizzata la maschera riportata sotto.

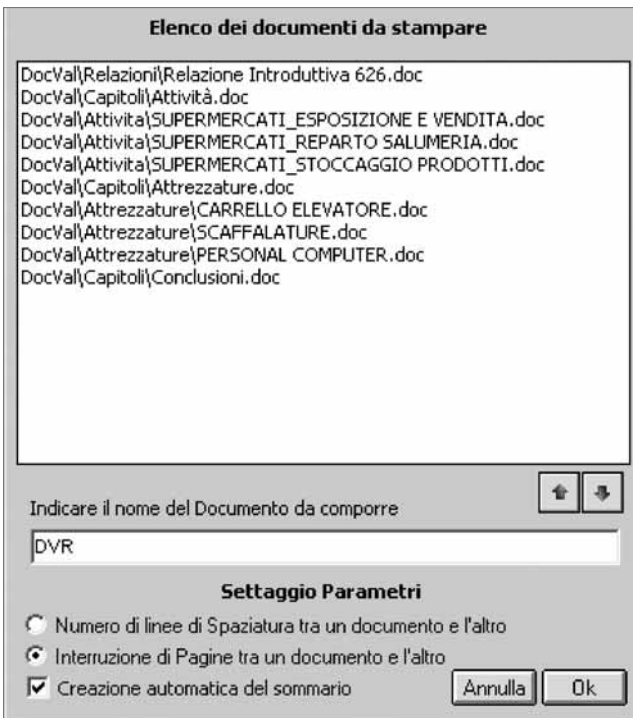

La lista rappresenta, nell'ordine, le schede indicate per il lavoro corrente. Dopo avere indicato il nome da assegnare al documento Word, ed avere eventualmente modificato l'ordine di stampa agendo sulle due freccette in basso a sinistra (che consentono lo spostamento del rigo selezionato in basso o in alto), cliccando su **[OK]** verrà lanciato MS Word® che provvederà alla composizione e visualizzazione dell'intero documento. Se l'opzione "Creazione automatica del sommario" è attivata, in coda al documento verrà generato un sommario con collegamenti ipertestuali.

**Nota –** *Il nome del documento composto verrà automaticamente così formato:* **Nome indicato\_Codice Azienda\_Data odierna.**

Nel caso di figura, supponendo che l'Azienda sia la n. 1 nella griglia delle Aziende e che la data odierna sia il 12.04.2005, verrà composto il documento **"DVR\_1\_12-04-2005.doc"**.

#### - **4.9. La barra delle icone superiori**

La barra delle icone superiori, situata nella parte destra della maschera principale, consente le seguenti operazioni:

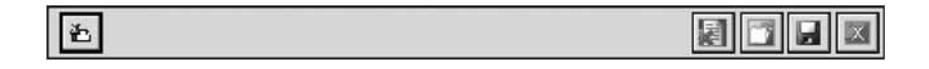

凸 *Settaggio di alcuni parametri per la personalizzazione delle stampa.*

*Cancellazione delle liste contenute nelle rispettive cartelle dell'azienda corrente.*

*Apertura dell'archivio dei prototipi per l'importazione automatica delle relative liste (Attività, Attrezzature, Opere provvisionali, ecc.).*

*Salvataggio delle liste dell'Azienda corrente (Attività, Attrezzature, Opere provvisionali, ecc.) come prototipo, che potrà successivamente essere importato con l'icona precedente per generare un'Azienda simile e poi eventualmente apportare le modifiche del caso.*

*Chiusura della maschera del Word Composer e ritorno alla maschera iniziale del software.*

#### - **4.10. Costruzione di un Documento di Valutazione del Rischio (DVR)**

Per costruire un DVR occorre seguire la seguente procedura.

1. Nella maschera principale del Word Composer, attivare uno dei sei pulsanti già illustrati, ad esempio **[Attività]** ed effettuare un doppio click con il mouse sulle attività lavorative presenti nell'Azienda (in alternativa al doppio click, è possibile effettuare una selezione multipla delle righe desiderate utilizzando i tasti **[CTRL]** e **[SHIFT]** e quindi trasferire tutta la selezione mediante l'icona indicata sotto).

Si scelgano, ad esempio, le seguenti Attività Lavorative per la redazione di un DVR: Boschivo\_Pronto intervento su focolai di incendio, Boschivo\_Realizzazione di staccionate, Boschivo\_Taglio di alberi e arbusti.

2. Le schede verranno trasferite nella cartella corrispondente che si presenterà come qui di seguito indicato. Per cancellare una scheda (eventualmente inserita per errore), evidenziare il rigo corrispondente e quindi cliccare sull'icona in basso a destra, corrispondente ad "Elimina". In alternativa è possibile effettuare un doppio click con il mouse sul rigo corrispondente. Per modificare l'ordine delle schede inserite, occorrerà selezionare l'attività da spostare ed agire su una delle due freccette poste in basso a sinistra.

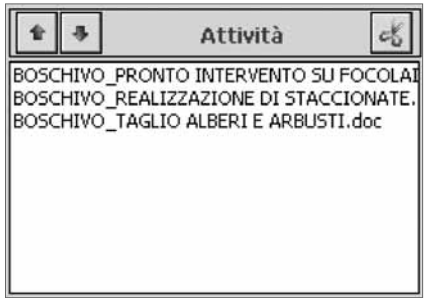

3. Procedere, allo stesso modo per le Attrezzature utilizzate, cliccando sul pulsante **[Attrezzatura]** e selezionando ed importando quelle desiderate. Ad esempio, si importino le seguenti Attrezzature: Attrezzatura manuale da taglio, Decespugliatore, Motosega. La vaschetta corrispondente si presenterà come riportato sotto.

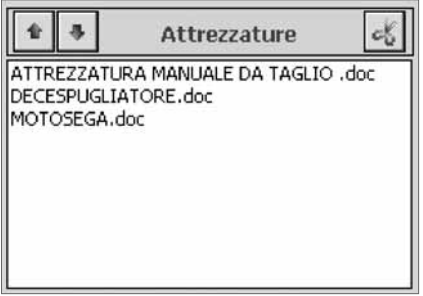

- 4. Procedere allo stesso modo per eventuali Sostanze e Opere provvisionali.
- 5. Cliccare sul pulsante **[Relaz. intro]** e selezionare ed importare la relazione introduttiva ("Relazione introduttiva 626" o altra relazione eventualmente predisposta dall'utente e copiata nella cartella *Relazioni* delle Schede descrittive).
- 6. Dopo avere completato l'inserimento delle schede, cliccare sul pulsante **[Componi Doc. Sicurezza]**.

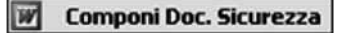

7. Verrà visualizzata, come già detto, una lista contenente tutti i file indicati con le precedenti operazioni, nell'ordine inserito. Dopo avere eventualmente modificato l'ordine di stampa,

 $\overline{26}$ 

agendo sulle solite freccette, ed indicato il nome da assegnare al documento, cliccando su **[OK]**, verrà composto e visualizzato in MS Word® il documento desiderato. Dopo avere eventualmente modificato e salvato il file direttamente in MS Word, esso sarà successivamente richiamabile dalla maschera principale del programma, nella cartella *Documenti composti*.

#### - **4.11. Memorizzazione di un prototipo**

Occorre tenere presente che, una volta chiuso il programma dopo avere composto un Documento di Valutazione del Rischio in formato Word, le liste selezionate per quel lavoro andranno perse e rimarrà il solo documento in formato MS Word®.

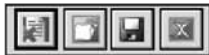

Un'utilissima funzione, però, consente di memorizzare tale lista e di utilizzarla successivamente per altri lavori simili. A tale scopo, dopo avere effettuato un lavoro che riteniamo debba divenire un "Prototipo" per futuri lavori simili, prima di chiudere la sessione di lavoro occorrerà cliccare sul pulsante in alto a destra (pulsante **[Salva]** della figura a lato) corrispondente a "Memorizza Prototipo".

Verrà richiesto un nome da assegnare al prototipo e tutte le liste presenti nel lavoro corrente saranno memorizzate per un successivo utilizzo.

#### - **4.12. Richiamo di un prototipo**

Ogni prototipo memorizzato sarà richiamabile semplicemente cliccando sulla icona in alto a destra (seconda icona della figura in basso) e corrispondente a "Archivio Prototipi". Verrà proposta la lista dei Prototipi in Archivio ed occorrerà effettuare un doppio click sul quello desiderato, o selezionarlo con il mouse e confermarlo con il pulsante **[OK]**.

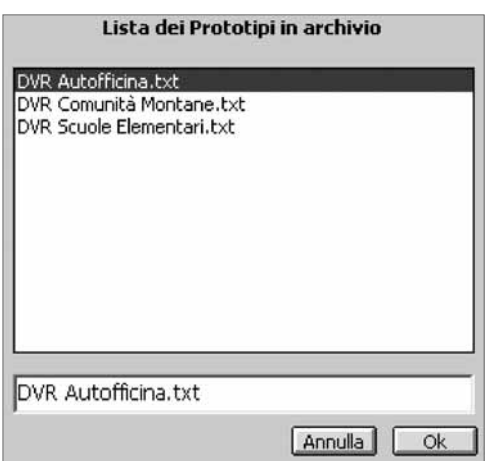

A questo punto le liste memorizzate corrispondenti verranno automaticamente trasferite nelle relative cartelle (Attività, Attrezzature, ecc.) e si potrà procedere ad eventuali aggiunte, eliminazioni, in funzione dell'Azienda oggetto del nuovo studio.

Le eventuali liste già presenti verranno sostituite da quelle relative al prototipo prescelto (a tale proposto viene richiesta una specifica conferma prima della importazione, nel caso in cui siano già presenti elementi nelle liste).

#### - **4.13. Archivi grafici**

Attivando la seconda cartella *Immagini*, verrà visualizzata la seguente maschera:

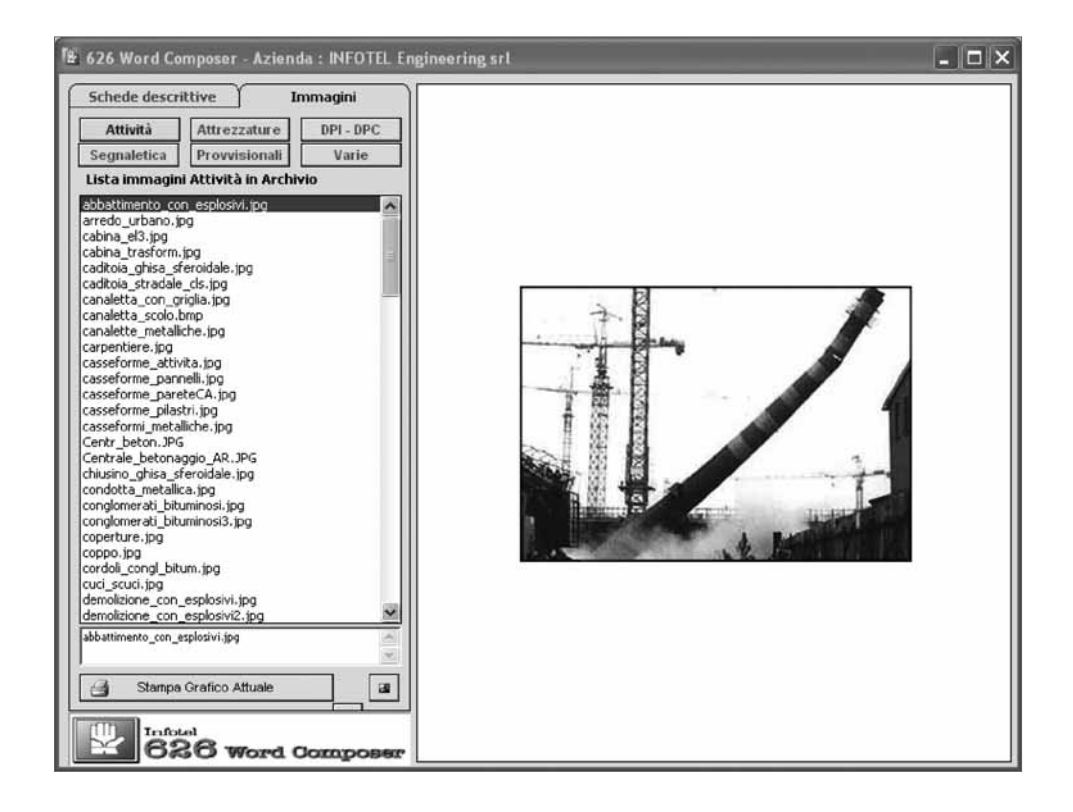

Anche questa maschera presenta, nell'area di sinistra, sei pulsanti. Cliccando su uno di essi, verrà composta una lista di tutti i file grafici presenti nella corrispondente sottocartella della cartella *Immagini* di **626 WORD COMPOSER**.

Nel caso di figura, risulta attiva la cartella *Attività* e viene visualizzata, nell'area di destra, la prima immagine della lista.

È possibile visualizzare un'immagine semplicemente selezionandola con il mouse, così come è possibile scorrere le diverse immagini della lista mediante le freccette **[Su]** e **[Giù]** della tastiera.

Per stampare un grafico, selezionarlo con il mouse e quindi cliccare su **[Stampa Grafico Attuale]**. Ciò determinerà l'apertura della maschera riportata di seguito che consente, dopo avere settato i parametri desiderati, di effettuare la stampa diretta dell'immagine scelta.

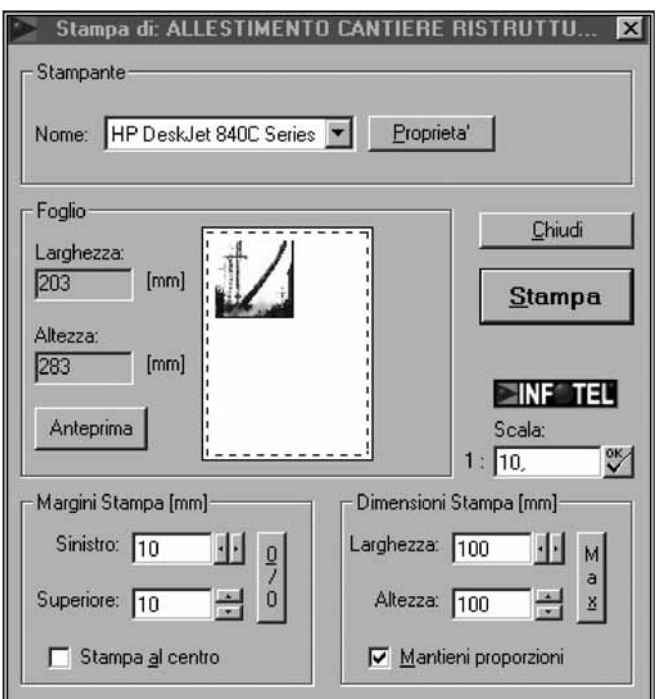

Accanto al pulsante **[Stampa Grafico Attuale]** è presente un'icona avente la seguente funzione.

Consente di settare il percorso per il collegamento diretto con un programma di grafica (PHOTOSHOP, MS PAINT, o altro) installato sul PC, di modo che, effettuando un doppio click con il mouse sul rigo della lista corrispondente, l'immagine verrà aperta con il programma indicato e sarà possibile effettuare ritocchi o modifiche al file.

Nel paragrafo successivo, relativo all'"Image Word Editor" verranno illustrate le modalità di impiego dell'interessantissima banca dati a corredo di **626 WORD COMPOSER**.

#### - **4.14. Gestione collegamenti automatici**

Come già indicato, attivando l'icona rappresentata a lato, è possibile gestire i collegamenti tra le schede Word in archivio.

Attivando tale funzione, viene visualizzata la maschera riportata a fianco.

Nella parte superiore viene riportata la lista delle attività in *Archivio*, mentre, nelle tre cartelle inferiori, in altrettante griglie, vengono visualizzate le attrezzature, le sostanze e le opere provvisionali associate all'attività selezionata nella griglia delle *Attività* stesse. Ad ogni descrizione corrisponde una scheda Word avente lo stesso nome.

È possibile aggiungere una qualunque ulteriore *Attività Lavorativa* cliccando sull'icona in alto a sinistra ed indicata qui a lato.

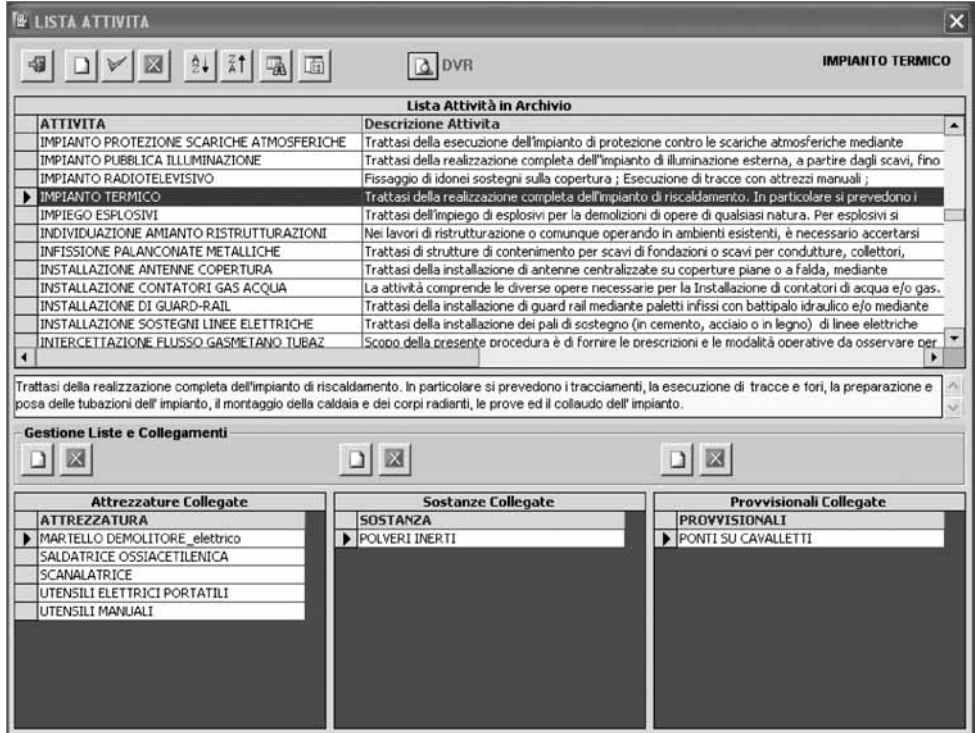

Cliccando su tale funzione, si aprirà la seguente maschera riportata in basso. Dopo aver indicato il nome della nuova Attività nel primo campo evidenziato con colore paglino, nel campo "Scheda Word" verrà ricopiato il nome con l'aggiunta dell'estensione .doc.

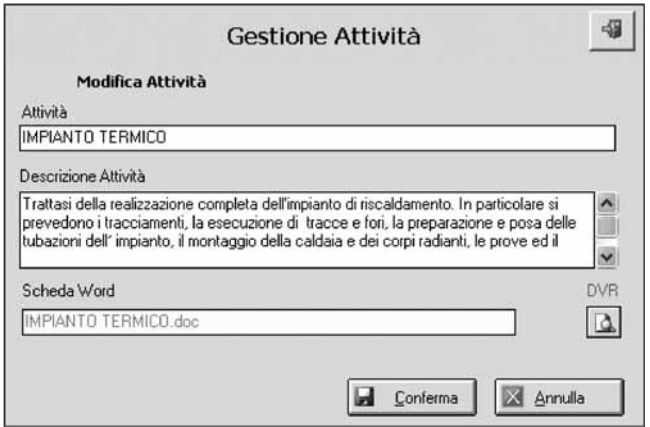

Se nella sottocartella *Attività* della cartella *DocVal* esiste una scheda con lo stesso nome, l'etichetta "DVR" si colorerà in verde. Dopo avere eventualmente inserito una descrizione estesa per l'attività (campo non obbligatorio), cliccando su **[Conferma]** l'attività sarà aggiunta all'elenco corrispondente.

Ad esempio, per associare un'attrezzatura ad un'attività, dopo avere selezionato l'attività nella griglia superiore, cliccare sulla prima icona del pannello indicato sotto.

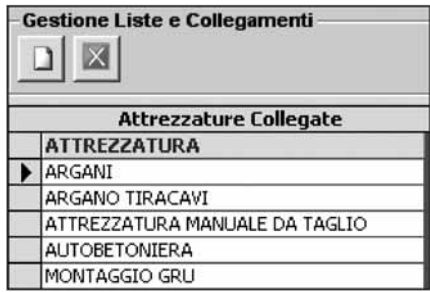

Si aprirà la maschera indicata sotto e, per effettuare un collegamento, selezionare l'attrezzatura desiderata e cliccare sul pulsante **[Crea collegamento]**. L'attrezzatura verrà riportata nella griglia della figura precedente.

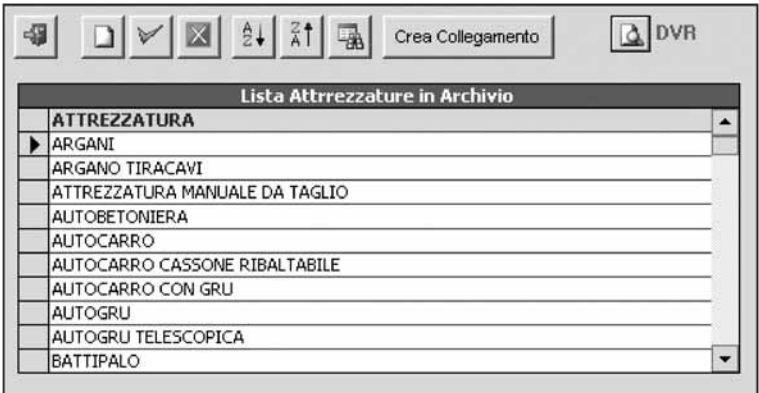

Se si vuole inserire una nuova attrezzatura, occorrerà cliccare sull'icona indicata a lato ed inserire i dati nella maschera nella pagina successiva.

Inserire la descrizione dell'Attrezzatura e quindi cliccare su **[Conferma]**.

Si noti che anche in questo caso il documento Word viene assegnato con nome uguale alla descrizione con l'aggiunta dell'estensione .doc. Analogamente si procederà per le Sostanze e per le Opere provvisionali.

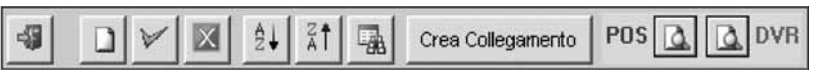

Al di sopra delle griglie con le liste in archivio compaiono ulteriori icone per effettuare modifiche, ricerche, ordinamenti e visualizzazione delle schede.

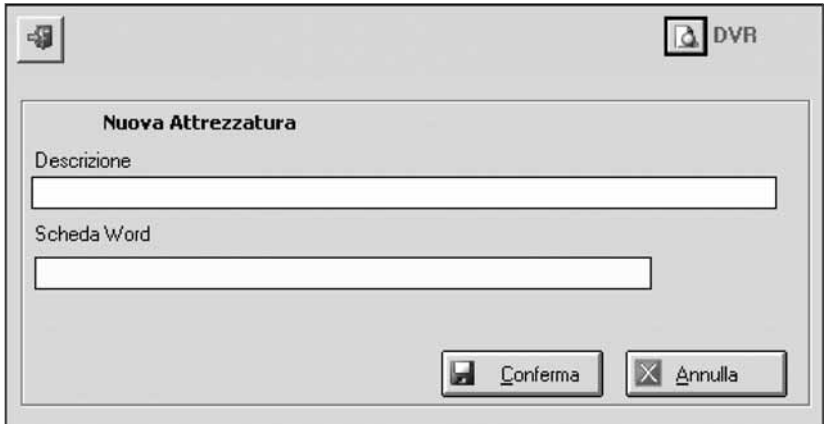

**Nota –** *I collegamenti tra le attività lavorative e gli altri elementi risultano già inseriti negli archivi solo per alcune attività. Per rendere operativi anche i collegamenti delle ulteriori attività dei DVR, occorrerà procedere all'inserimento nel database delle attività lavorative ed alla memorizzazione dei relativi collegamenti.*

#### - **4.15. Image Word Editor**

Attivando la funzione *Image Word Editor* di **626 WORD COMPOSER**, verrà visualizzato in primo piano il pannello (denominato "Infotel Image Browser") rappresentato nella pagina successiva che contiene i soliti sei pulsanti superiori e che consente l'importazione diretta di immagini in un documento MS Word®.

Cliccando su un pulsante, verrà visualizza in preview la lista dei file grafici contenuti nella cartella corrispondente. È possibile scorrere le diverse pagine mediante i pulsanti posti in basso a sinistra che consentono di muoversi **[Avanti]** e **[Indietro]**.

Effettuando un doppio click sull'immagine desiderata, essa sarà importata nella pagina corrente di MS Word® e risulterà già assegnata la proprietà "Ravvicinato" di MS Word®, per cui l'immagine potrà essere spostata e scalata a scelta dell'utente.

È possibile anche importare in Word immagini in cascata, sempre effettuando un doppio click sulle immagini desiderate, una dopo l'altra. Tali immagini verranno sovrapposte in Word, ma sarà poi possibile spostarle a piacimento.

Volendo, è possibile, cliccando sul pulsante **[Liste]**, visualizzare la lista dei file, riportata in ordine alfabetico, e cercare più rapidamente il file desiderato che sarà importato in Word sempre con un doppio click del mouse sul rigo corrispondente.

Lavorando su un documento vuoto di Word, è possibile effettuare composizioni grafiche e testuali di qualsiasi tipo (cartellonistica, DPI di dettaglio, ecc.).

#### - **4.16. Catturatore immagini**

Un'interessantissima funzione di cattura immagini è attivabile cliccando sulla funzione specifica del menu utilità della maschera principale del programma.

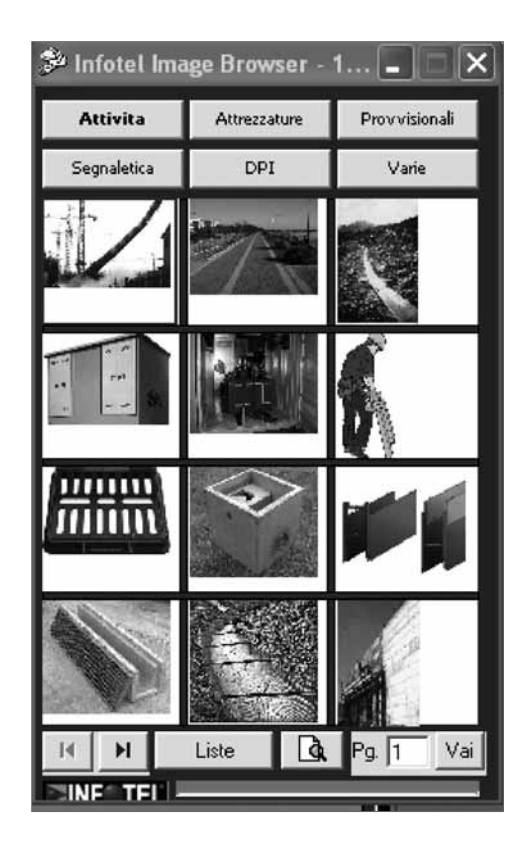

Cliccando su tale icona, verrà visualizzato il pannello indicato a lato che potrà essere spostato in un punto qualsiasi dell'area a video e rimarrà sempre in primo piano, qualsiasi programma venga lanciato.

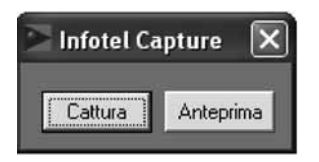

Cliccando su **[Cattura]** verrà data la possibilità di indicare con il mouse una finestra che conterrà l'immagine o porzione da catturare. Subito dopo avere indicato il secondo punto dell'area da catturare, l'immagine sarà copiata in memoria e potrà essere inserita, ad esempio, in tutti i documenti Word® (con il comando **[Incolla]** o con la combinazione di tasti **[CTRL+V]**). L'immagine catturata potrà anche essere salvata dopo avere assegnato un nome al file corrispondente.